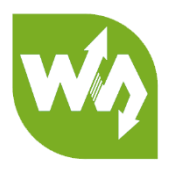

# **4.3inch HDMI LCD User Manual**

# <span id="page-0-0"></span>**OVERVIEW**

This is 4inch resistive touch screen with 480x272 resolution, HDMI interface,

designed for Raspberry Pi

## <span id="page-0-1"></span>FEATURES

- 480x272 hardware resolution
- ⚫ Resistive touch control
- ⚫ Supports Raspberry Pi Zero/Zero W/Zero WH/A+/B+/2B/3B (the Pi 1 model B or

Pi Zero requires an HDMI cable)

- ⚫ Drivers provided (works with your own Raspbian/Ubuntu/Kali/Retropie)
- ⚫ HDMI interface for displaying, no I/Os required (however, the touch panel still

needs I/Os)

⚫ Backlight can be turned off to lower power consumption

# **CONTENT**

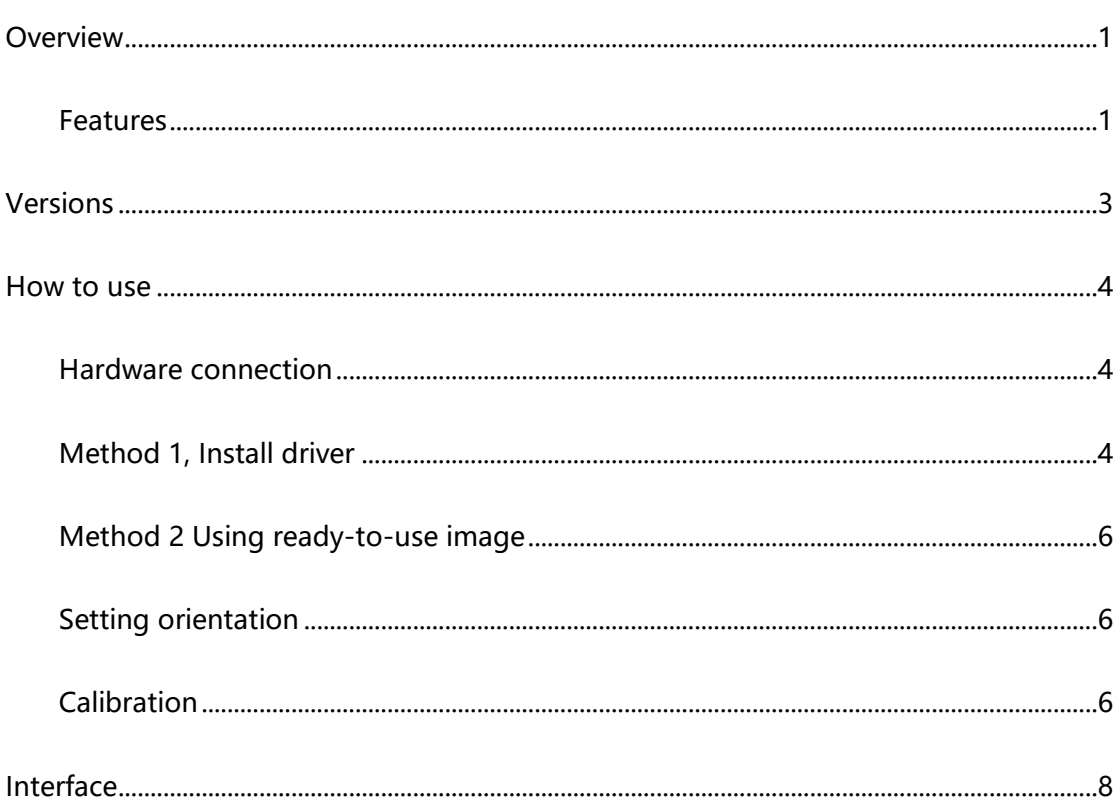

# <span id="page-2-0"></span>VERSIONS

We updated of the controller from TFP401A to RTD2660H because of supply

reasons. RTD2660H has higher compatibility than TFP401A, however, higher the

consumption.

V1:

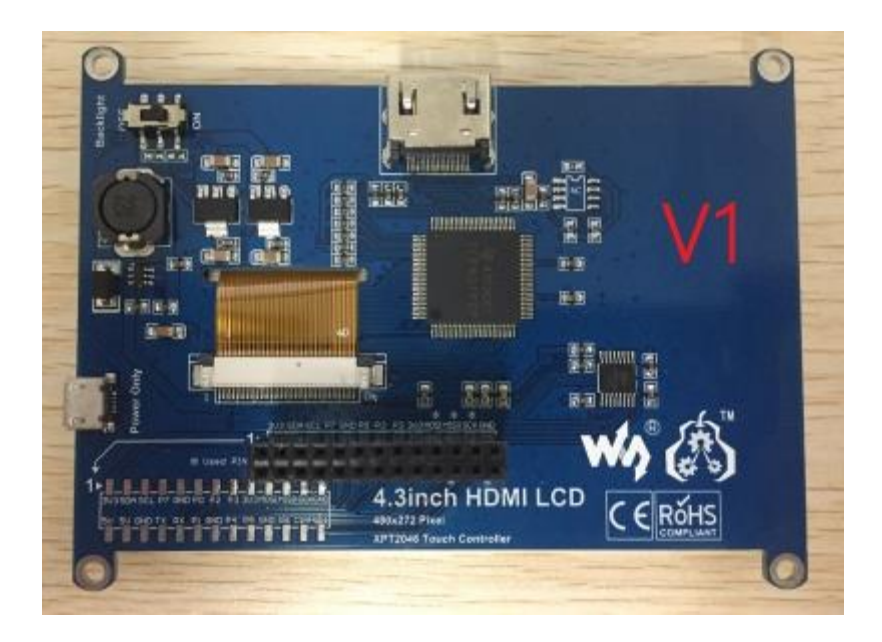

V2:

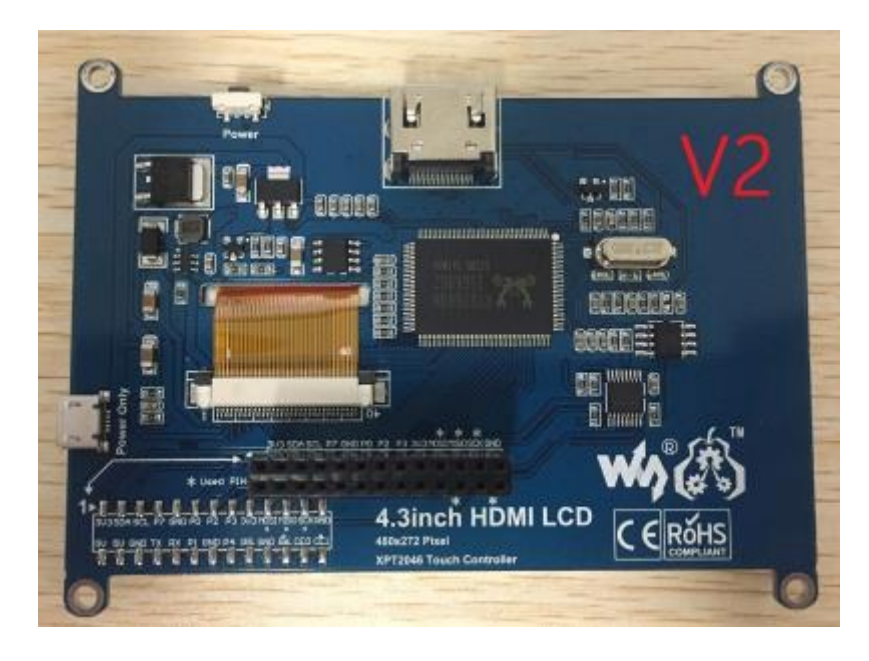

# <span id="page-3-0"></span>HOW TO USE

The touch of the LCD can be driven in two ways: Method 1: Install driver manually;

Method 2: Using ready-to-use Image

<span id="page-3-1"></span>HARDWARE CONNECTION

- ⚫ Insert LCD directly to 40PIN header of Raspberry Pi.
- ⚫ Using the HDMI adapter or HDMI cable to connect HDMI interface of LCD to

Raspberry Pi's

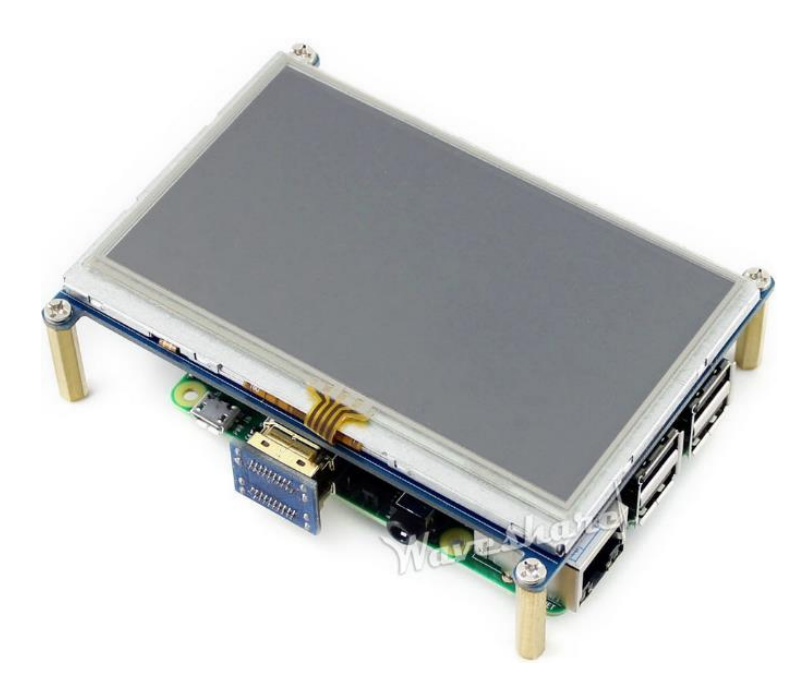

## <span id="page-3-2"></span>METHOD 1, INSTALL DRIVER

- 1. Download lasted OS<sup>1</sup> image from [Raspberry Pi website.](https://www.raspberrypi.org/downloads/)
- 2. Extract image from ZIP archive and write it to SD card
- 3. After writing, modify the config.txt file which is located at root directory (BOOT) of

SD card. Append these statements to the end of config.txt file

-

<sup>&</sup>lt;sup>1</sup> This instruction is based on Raspbian OS

#### a) For V1 version:

```
1. max_usb_current=1
```
- 2. hdmi\_group=2
- 3. hdmi\_mode=87
- 4. hdmi\_timings=480 0 1 41 2 272 0 2 10 2 0 0 0 60 0 9009000 3
- 5. display\_rotate=2
- 6. hdmi\_drive=2

#### b) For V2 version

- 1. display\_rotate=2
- 2. max usb current=1
- 3. hdmi\_group=2
- 4. hdmi\_mode=87
- 5. hdmi\_cvt 480 272 60 6 0 0 0
- 6. dtoverlay=ads7846,cs=1,penirq=25,penirq\_pull=2,speed=500 00, keep vref on=0, swapxy=0, pmax=255, xohms=150, xmin=200, x max=3900,ymin=200,ymax=3900

```
7. hdmi_drive=1
```
- 8. hdmi force hotplug=1
- 4. Insert SD card to Raspberry Pi and power it on.
- 5. Connect to network, open terminal to download and install driver.

#### a) For V1 version

git clone https://github.com/waveshare/LCD-show.git

cd LCD-show/

sudo ./LCD43-show

b) For V2 version

git clone https://github.com/waveshare/LCD-show.git

cd LCD-show/

sudo ./LCD43-show-V2

6. Waiting for rebooting

## <span id="page-5-0"></span>METHOD 2 USING READY-TO-USE IMAGE

- 1. Download image we provided on wiki
	- Raspbian for [4.3inch HDMI LCD](https://drive.google.com/open?id=1qVCQexmj1JmFdcQ6oZB1BIpJIbpiy7gc)
- 2. Extract the image file and write to SD card
- 3. Insert the SD card to Raspberry Pi and power on.

<span id="page-5-1"></span>SETTING ORIENTATION

After installing driver, you can set the orientation as below

⚫ For V1 version

cd LCD-show/

#Choose one command to execute

sudo ./LCD43-show X

⚫ For V2 version

cd LCD-show/

#Choose one command to execute

sudo ./LCD43-show-V2 X

【Note】X can be 0, 90, 180 or 270

### <span id="page-5-2"></span>CALIBRATION

If the touch of RPi LCD is not calibrated, you can calibrate the touch screen.

1. Copy and install calibrator tool

cp LCD-show/xinput-calibrator 0.7.5-1 armhf.deb ~/

sudo dpkg -i -B xinput-calibrator 0.7.5-1 armhf.deb

2. Install X service

```
sudo apt-get install xserver-xorg-input-evdev
sudo cp -rf /usr/share/X11/xorg.conf.d/10-evdev.conf /usr/share/X11/xorg.conf.d/45-evdev.conf
sudo reboot
```
3. Running calibrator and finish calibration

DISPLAY=:0.0 xinput\_calibrator

4. Saving the calibration data to 99-clibration.conf file

```
sudo mkdir /etc/X11/xorg.conf.d
```
sudo nano /etc/X11/xorg.conf.d./99-calibration.conf

The calibration data looks like;

```
Section "InputClass"
       Identifier
                       "calibration"
       MatchProduct
                     "ADS7846 Touchscreen"
       Option "Calibration" "208 3905 288 3910"
       Option "SwapAxes"
                              անա
EndSection
```
# <span id="page-7-0"></span>INTERFACE

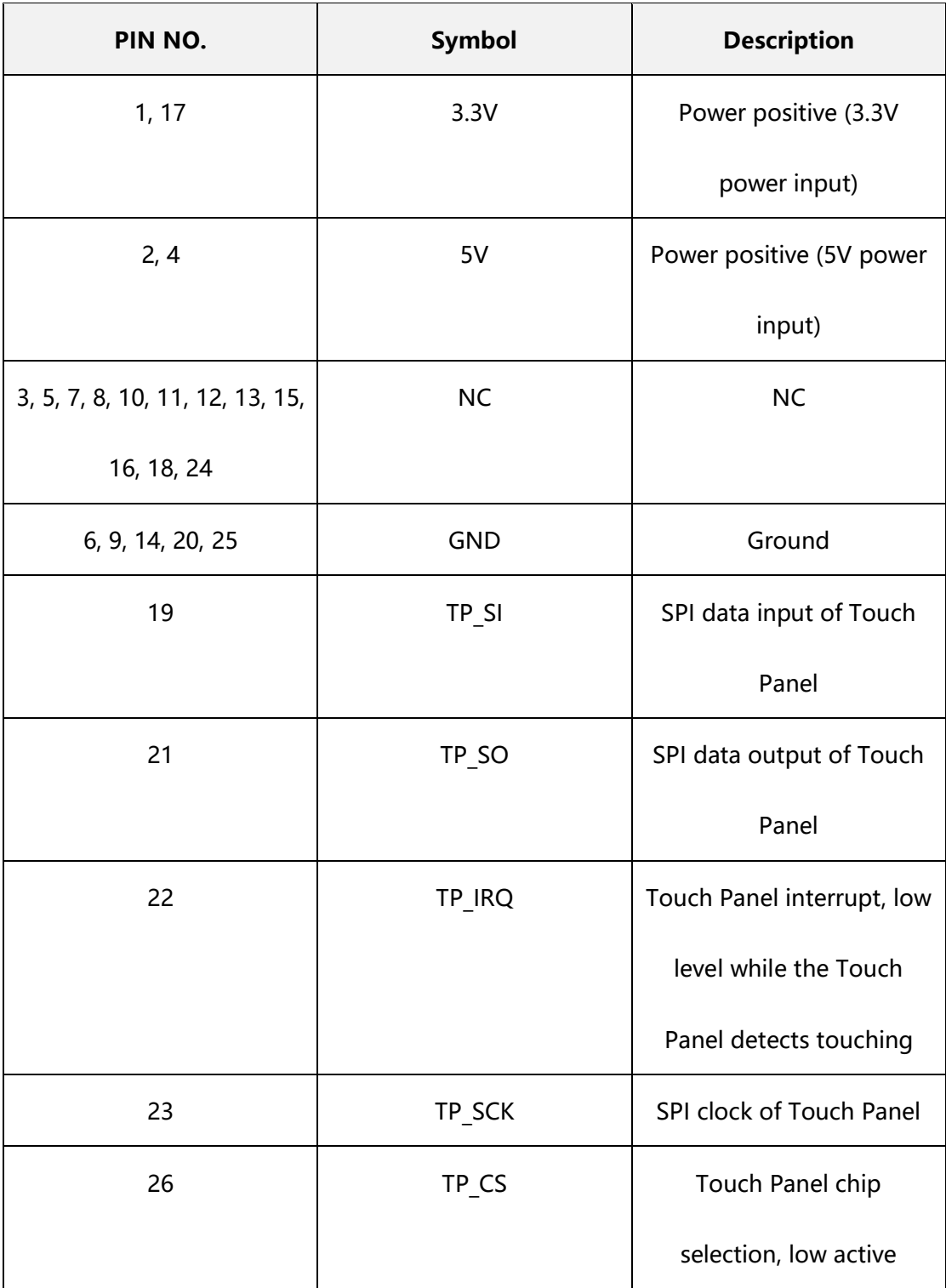